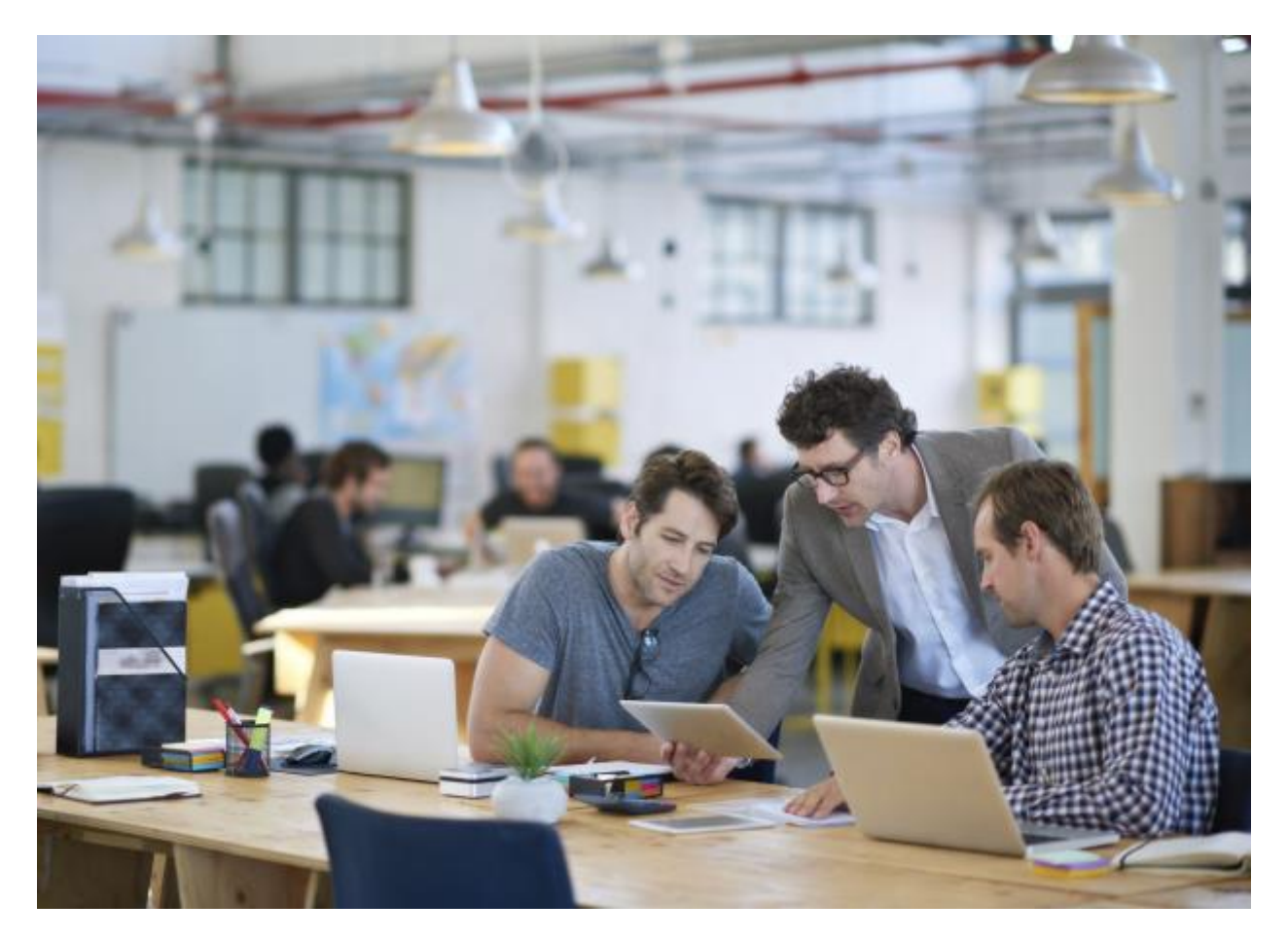

# Domande frequenti (FAQ)

Qui potrete trovare le risposte alle domande più frequenti sull'utilizzo del nostro gestionale in cloud.

Per selezionare l'argomento di interesse, cliccate sull'icona elenco in basso a destra.

# Fatturazione elettronica

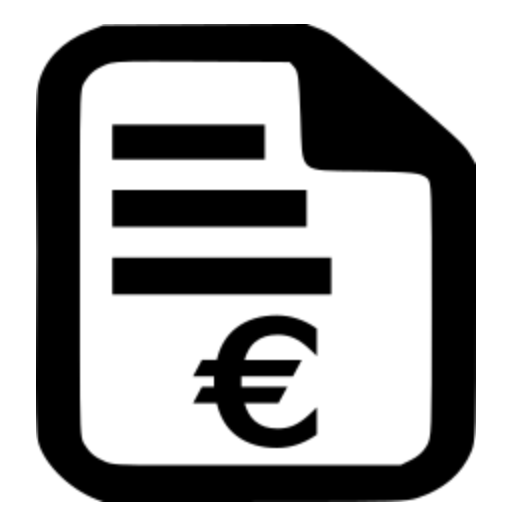

## *CHE COS'ÈUNA FATTURA ELETTRONICA?*

Per fattura elettronica si intende uno specifico formato di file xml da trasmettere secondo procedure ben definite (tutti stabiliti dall'Agenzia delle Entrate) al Sistema di Interscambio, il server dell'Agenzia delle Entrate che, dopo avere verificato la validitàdel documento, provvederà a inviare conferma al soggetto che l'ha emessa e consegnarla al destinatario.Una volta completato questo iter, saràpoi necessario archiviare i file secondo termini di legge per la cosiddetta conservazione sostitutiva, su server autorizzati o usufruendo del servizio gratuito dell'Agenzia delle Entrate.La fatturazione elettronica è obbligatoria per tutti i soggetti muniti di partita IVA italiana (salvo alcuni casi di esenzione, chiedete al vostro commercialista) per le attivitàdi vendita o fornitura di servizi verso destinatari italiani (imprese, pubbliche amministrazioni o consumatori finali).

Riassumendo, ecco cosa serve per fatturare elettronicamente:

- Un sistema in grado di generare una fattura in formato xml conforme alle normative dell'Agenzia delle Entrate, tipo il nostro gestionale.
- Un sistema per trasmettere le fatture come ad esempio una PEC (trasmissione manuale) o tramite un gestionale come il nostro (trasmissione automatica).
- Un sistema di archiviazione a norma di legge come il servizio gratuito dell'Agenzia delle Entrate o uno più pratico, automatico ed efficiente nella ricerca come quello del nostro gestionale.

*Per maggiori informazioni sulle procedure dell'Agenzia delle Entrate, si vedano queste pagine:*

- [Trasmissione della Fattura Elettronica](https://assistenza.agenziaentrate.gov.it/FatturazioneUIKIT/KanaFattElettr.asp?St=179,E=0000000000128407872,K=4931,Sxi=16,t=case,case=ref(flusso_trasmissione_fattura))
- [Conservazione della Fattura Elettronica](https://assistenza.agenziaentrate.gov.it/FatturazioneUIKIT/KanaFattElettr.asp?St=237,E=0000000000128408044,K=1767,Sxi=16,t=case,case=ref(Adesione_Serv_Cons_non_Attiva))

#### *COME POSSO EMETTERE FATTURE VERSO LA PUBBLICA AMMINISTRAZIONE?*

Per fatturare alla PA è necessario verificare se il piano del contratto lo permette e poi selezionare il tipo di fattura da emettere nell'apposito menù in fase di creazione del documento

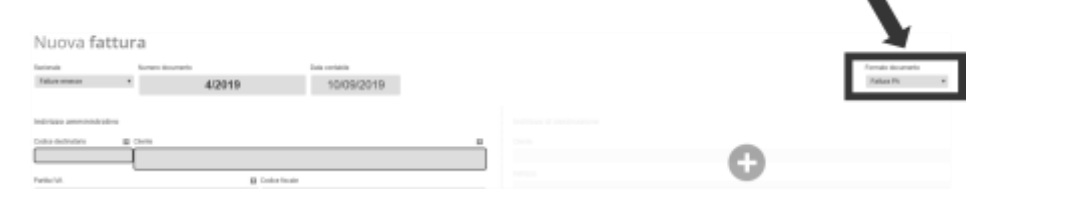

#### *DOVE VANNO INSERITI IL* **CIG***O IL* **CUP** *IN UNA FATTURA PER LA* **PA***?*

I campi per inserire i codici CIG e CUP si trovano nella sezione **Altre Informazioni** e selezionando un'adeguata **Tipologia doc. correlato**

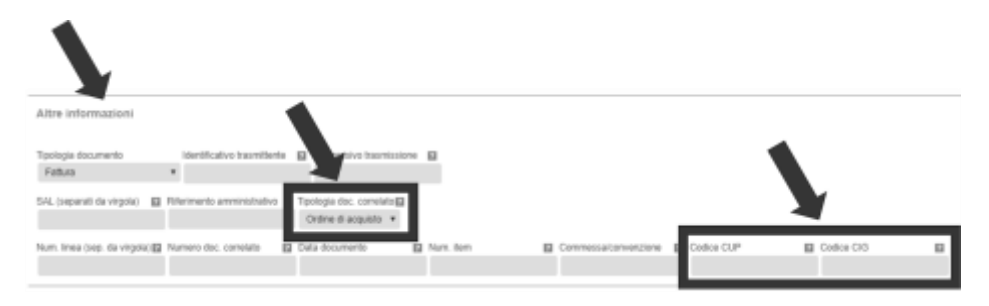

#### *HO INVIATO DELLE FATTURE UN PO' DI TEMPO FA, COME MAI SONO ANCORA ALLO STATO*  **TRASMISSIONE IN CORSO** *(ICONA GIALLA)?*

Molto probabilmente il motivo dei ritardi dipende semplicemente dai tempi di risposta dello SdI che sono variabili a seconda dei periodi di carico sui server dell'Agenzia delle Entrate.

*COME POSSO EMETTERE FATTURE ELETTRONICHE VERSO L'ESTERO?*

Per emettere una fattura elettronica verso un cliente estero bisogna seguire alcuni accorgimenti:

• attenzione ad inserire nell'anagrafica cliente e nella eventuale descrizioni di dettaglio solo e sempre caratteri "Latini", perché nel caso si utilizzassero caratteri particolari tipici della lingua del cliente straniero a cui si sta facendo la fattura, come ad esempio Ü, ă, ä ed altri caratteri simili, la fattura sarebbe scartata perché non conforme al formato del Sistema di Interscambio

- come codice destinatario si dovrà inserire XXXXXXX (sette volte X)
- il campo CAP (obbligatorio) dovrà contenere il codice generico 00000 (cinque volte zero), il CAP straniero si potrà inserire insieme all'indirizzo.
- nel campo partita IVA si può inserire un codice alfanumerico identificativo del cessionario/committente fino a un massimo di 28 caratteri.
- nel caso in cui il destinatario sia un consumatore finale estero, si deve compilare anche il campo codice fiscale inserendo lo stesso codice alfanumerico utilizzato per il campo partita IVA.
- è importante selezionare la nazione di appartenenza del cliente estero, a questo punto si potrà inserire EE nel campo provincia.

### *UN DOCUMENTO DA ME INVIATO È STATO SCARTATO DALLO SdI CON QUESTA MOTIVAZIONE: IL NUMERO DI CARATTERI DEL CODICE DESTINATARIO NON SONO CORRETTI PER IL FORMATO DI TRASMISSIONE.*

*SONO SICURO DI AVER INSERITO CORRETTAMENTE IL CODICE DESTINATARIO, COME È POSSIBILE?*

Al momento della compilazione del documento hai selezionato il formato sbagliato: **FatturaB2B** anziché **Fattura PA**

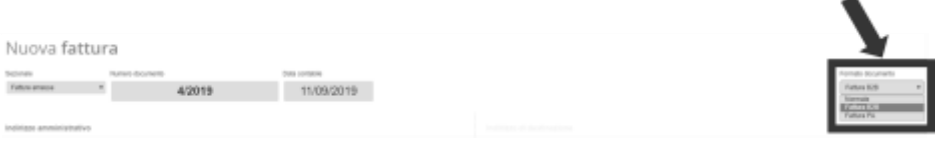

#### *HO RICEVUTO UNA FATTURA CHE NON MI COMPETE, POSSO RIFIUTARLA?*

Purtroppo la procedura gestita dallo SdI non prevede il rifiuto di una fattura da parte del destinatario. La prassi in questi casi è segnalare al presunto fornitore di emettere una nota di credito a tuo favore e, se non lo fa, notificare via PEC il disconoscimento di quella fattura, per permettere al commercialista la non registrazione della stessa.

*HO INVIATO UNA FATTURA ELETTRONICA E ORA VEDO IL MESSAGGIO: DOCUMENTO ELETTRONICO NON CONSEGNATO?*

*COSA È SUCCESSO?*

Anche se questo messaggio potrebbe sembrare l'esito negativo dell'invio di una fattura elettronica (ovvero uno scarto da parte dello SdI), in realtà ciò che significa è che la fattura è stata accettata dallo SdI e messa nel cassetto fiscale del destinatario, perché il sistema di interscambio non è riuscito a sua volta a consegnarla al destinatario stesso, per diverse ragioni possibili, ad esempio:

- mancata configurazione del canale di ricezione del destinatario
- casella PEC del destinatario piena
- PEC del destinatario errata

In questi casi quindi la fattura che hai emesso è andata a buon fine, l'unica cosa che puoi decidere di fare è avvisare il destinatario di andare a scaricarsi la fattura che si trova nel suo cassetto fiscale ed eventualmente inviargli una copia (PDF) di cortesia della fattura.

#### *DOVE POSSO TROVARE LA DATA DI RICEZIONE DI UNA FATTURA PASSIVA?*

La data di ricezione da parte dello SDI di una fattura (denominata T1 nelle specifiche dell'Agenzia delle Entrate) si può leggere sul gestionale aprendo la fattura ricevuta e andando a vedere il campo "Data SDI" in alto a destra, accanto all'identificativo SDI.

*DOVE POSSO TROVARE LA DATA DI TRASMISSIONE ALLO SDI DI UNA FATTURA ATTIVA?*

La data di trasmissione allo SDI di una fattura o anche data di accoglienza (denominata T0 nelle specifiche dell'Agenzia delle Entrate) si può leggere sul gestionale aprendo la fattura emessa, ovviamente soltanto dopo che il processo di trasmissione è stato completato, e andando a vedere il campo "Data trasmissione" in alto a destra, accanto all'identificativo SDI.

#### *STO COMPILANDO UNA FATTURA, MA NELLA LISTA DEI CODICI IVA DISPONIBILI NON C'ÈQUELLO CHE MI SERVE.*

#### *COME POSSO FARE?*

Puoi aggiungere il codice che ti è necessario cliccando sull'ingranaggio in alto a destra per aprire le impostazioni, selezionare **Profilo azienda**e da lì cliccare su **Codici IVA**

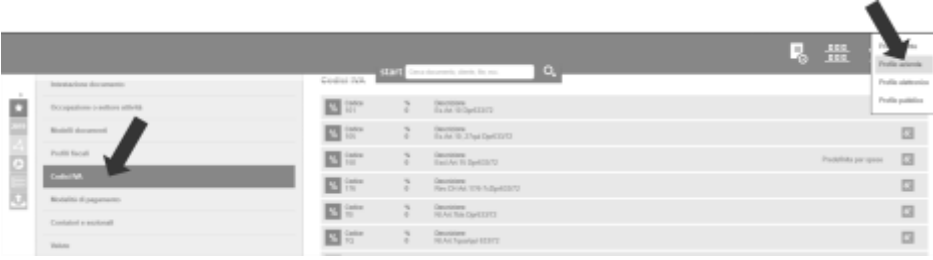

Qui sarà possibile creare un nuovo codice IVA cliccando su **Aggiungi codice IVA**

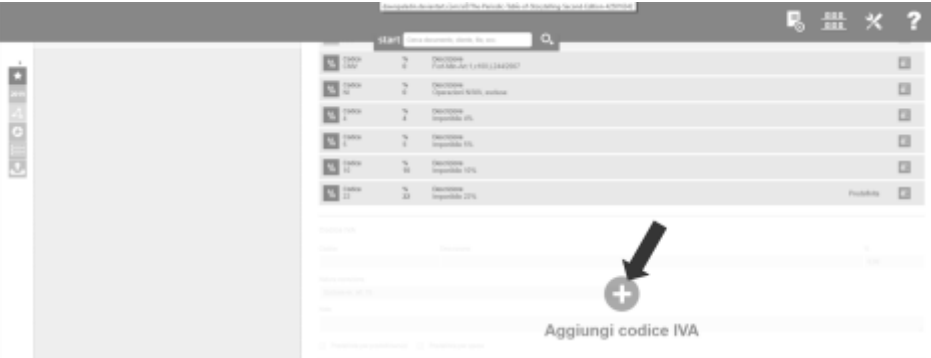

Attenzione: quando crei un nuovo codice IVA è importante verificare bene a quale categoria di esenzione appartiene

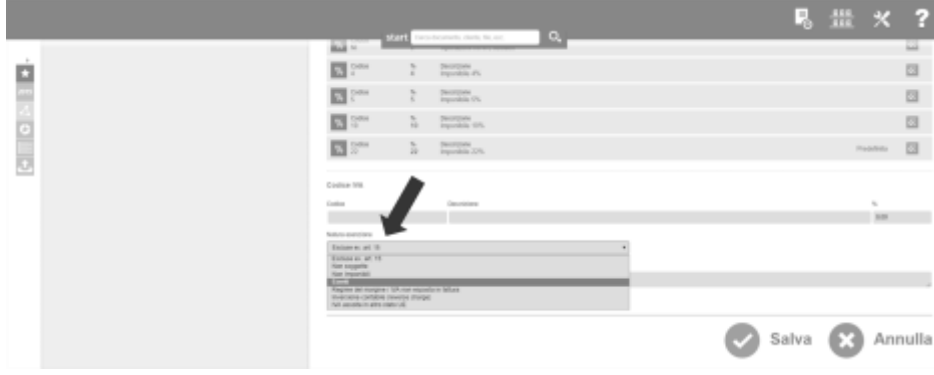

*DEVO EMETTERE UNA FATTURA CHE RICHIEDE UNA MARCA DA BOLLO, È POSSIBILE FARLO DIRETTAMENTE DAL GESTIONALE?*

Sì, è possibile emettere una fattura elettronica che tiene conto dell'imposta di bollo.Èopportuno ricordare che l'imposta di bollo è un tributo alternativo all'IVA ed è obbligatorio applicarla su tutte le fatture in cui gli importi non soggetti a IVA siano di ammontare superiore a 77,47 €.Sul gestionale l'opzione per l'imposta di bollo è già impostata su tutti i profili fiscali standard, ma è possibile inserirla in un profilo creato ex novo o modificarla in uno preesistente.Per impostare o modificare questa opzione è necessario andare nel **Profilo azienda**(dalle impostazioni che si trovano cliccando sull'ingranaggio in alto a destra) e selezionare **Profili fiscali** dal menù a sinistra

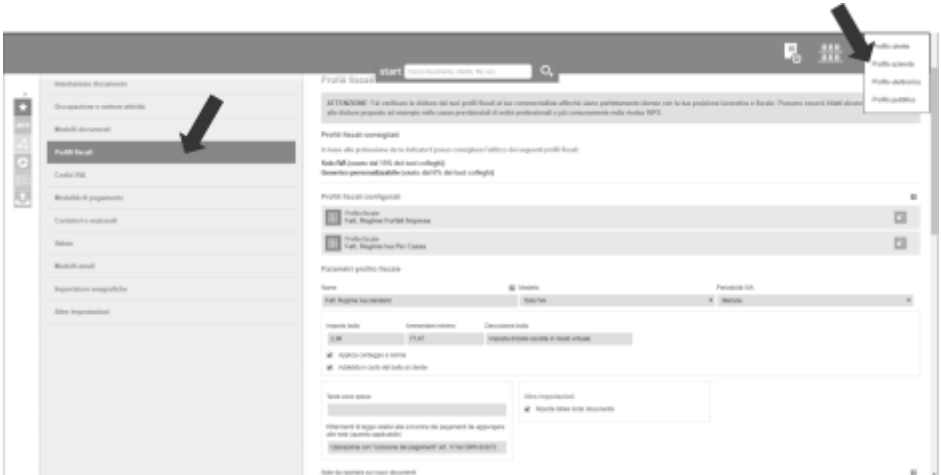

a questo punto si può procedere alla modifica cliccando sul bottone delle azioni e inserendo i dati nei campi relativi all'imposta di bollo oltre a selezionare le opzioni fra cui quella di addebito del bollo al cliente destinatario (l'importo viene aggiunto al totale della fattura).

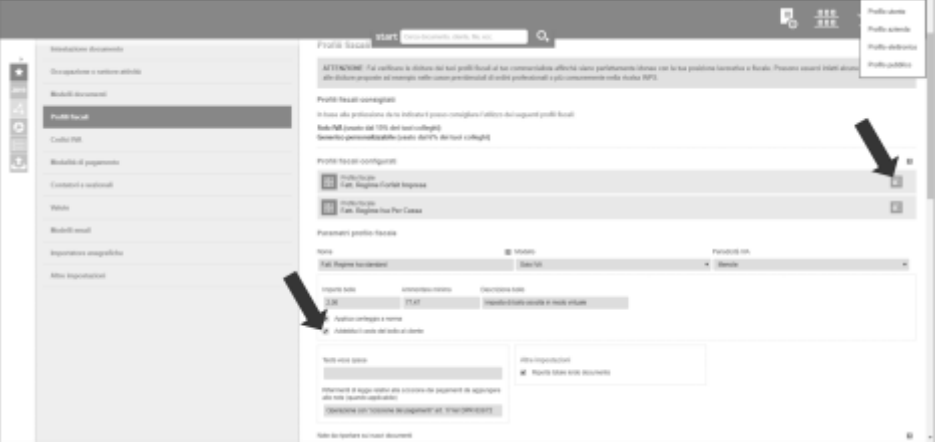

È utile tenere a mente che l'imposta di bollo va pagata entro il giorno 20 del mese successivo al trimestre di riferimento.

## *DEVO EMETTERE UNA FATTURA CON SCISSIONE DEI PAGAMENTI (SPLIT PAYMENT), COME POSSO FARE?*

Per emettere una fattura con il meccanismo della scissione dei pagamenti, basta selezionare l'opzione dal menù a tendina **Esigibilitàdell'IVA**

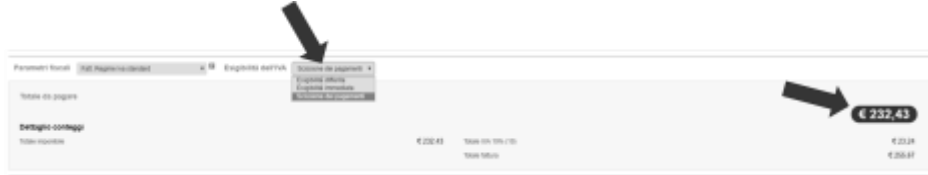

A questo punto il totale da pagare della fattura viene calcolato correttamente senza l'IVA, laquale però viene esplicitata nel documento.

#### *DEVO EMETTERE SEMPRE LA STESSA FATTURA VERSO LO STESSO CLIENTE CON UNA CERTA PERIODICITÀ, COME POSSO FARLO IN MANIERA AUTOMATIZZATA?*

Sul gestionale si può impostare la funzionalità delle fatture ricorrenti.

Al momento dell'emissione della fattura che si vuole ripetere con una certa periodicitàè possibile selezionare l'apposita opzione, personalizzando anche l'intervallo di tempo fra le emissioni (date e giorni, oltre al numero di ripetizioni) e il comportamento:

- Ricorda solamente
- Emetti documento
- Emetti e invia documento (al destinatario via email)
- Emetti e trasmetti documento (telematicamente allo SDI)

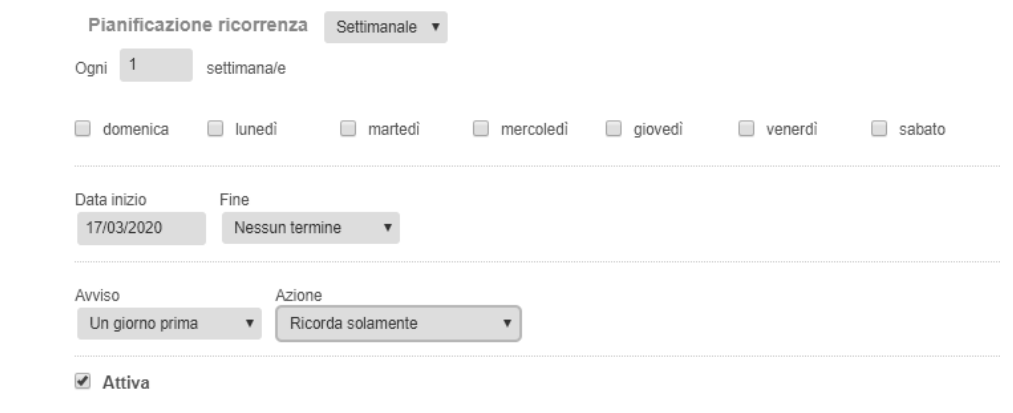

#### *VOGLIO ANNULLARE L'EMISSIONE DI UNA FATTURA RICORRENTE, COME POSSO FARE?*

Per annullare la ricorrenza di una fattura è sufficiente andare nella visualizzazione dei documenti ricorrenti attivi

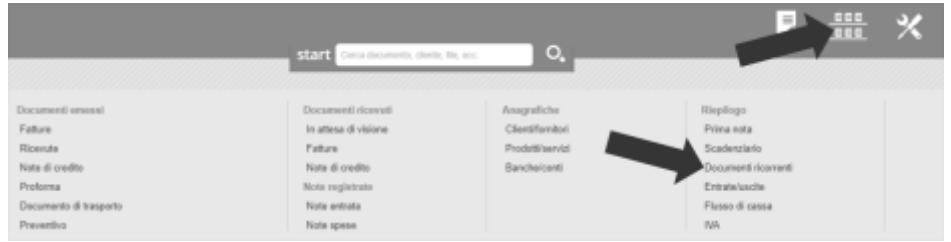

e da qui selezionare elimina dal menù di azione del documento ricorrente che si vuole eliminare

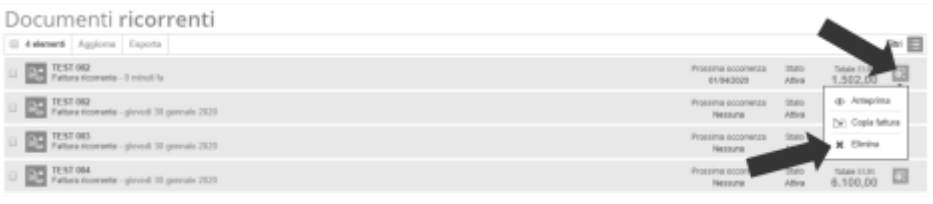

#### *COME POSSO CONFIGURARE IL CASSETTO FISCALE IN MODO CHE LE FATTURE SIANO RICEVUTE DIRETTAMENTE SUL GESTIONALE?*

Per configurare il cassetto fiscale in modo da ricevere direttamente le fatture sul gestionale, è sufficiente accedere ai servizi online sul sito dell'Agenzia delle Entrate, entrare nel portale *Fatture e Corrispettivi*e da lì cliccare sul link apposito nel riquadro *Fatturazione Elettronica e Conservazione*

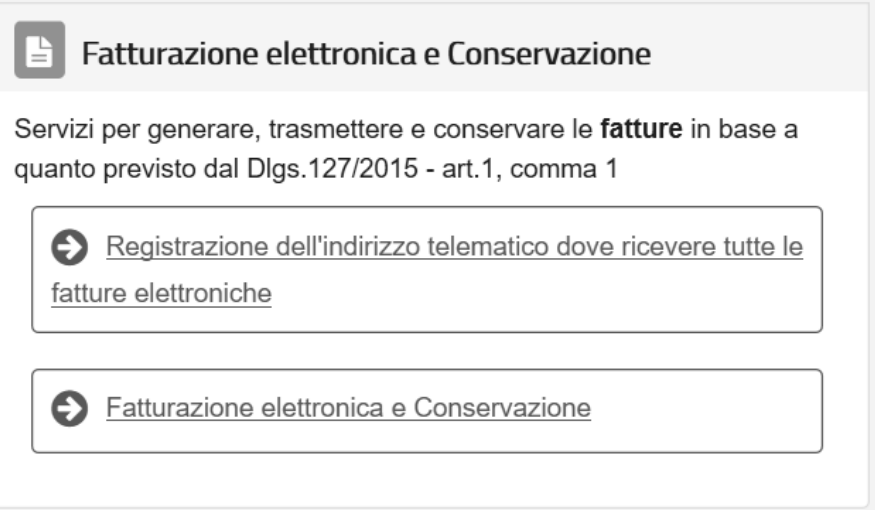

Nella pagina che si aprirà si potrà inserire il codice destinatario del gestionale

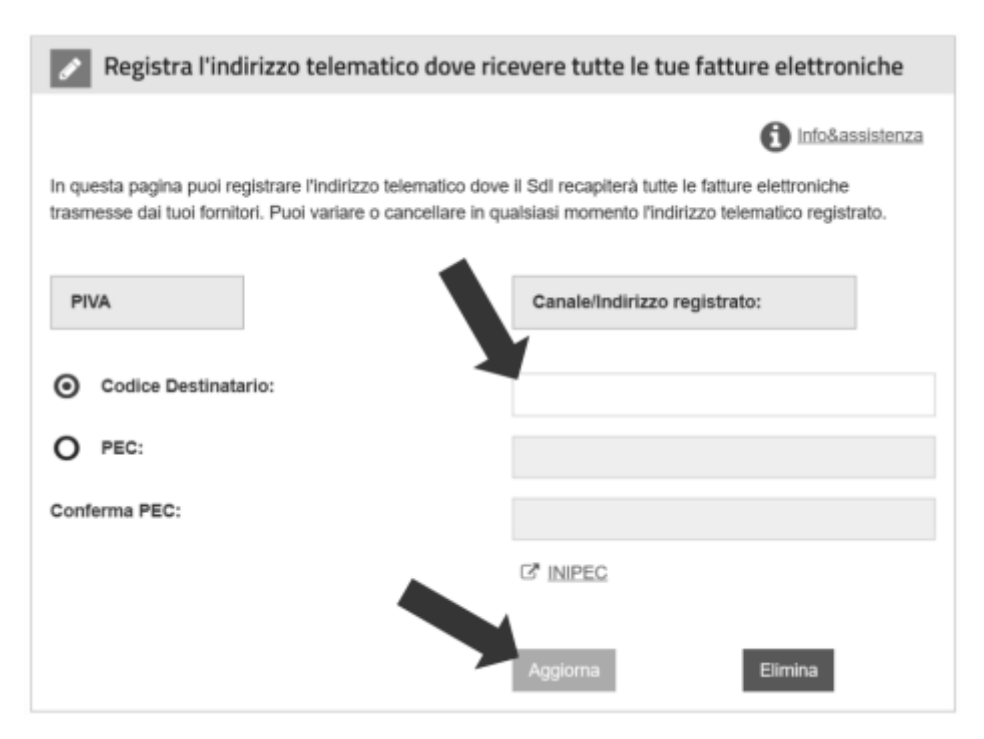

Per completare l'operazione basta cliccare su *Aggiorna*.

Nota: questa impostazione è prevalente rispetto a qualsiasi altra, anche a quella inserita nelle fatture destinate alla stessa P.IVA.

## *HO TRASMESSO UNA FATTURA DESTINATA A UNA PA AL SISTEMA DI INTERSCAMBIO CHE MI HA RISPOSTO CON UNA NOTIFICA DI MANCATA CONSEGNA: COME PROSEGUIRÀORA IL PROCESSO DI FATTURAZIONE?*

La notifica di mancata consegna è inviata al trasmittente della fattura quando il Sistema di Interscambio non riesce a consegnare il file alla Pubblica Amministrazione destinataria. Il Sistema di Interscambio provvede a contattare la PA destinataria per segnalare il problema e per invitarla alla sua risoluzione. Nei successivi 10 giorni il Sistema di Interscambio proverànuovamente l'inoltro della fattura all'Amministrazione destinataria. Se la consegna riesce, lo SdI invia al mittente una ricevuta di consegna, altrimenti, trascorsi 10 giorni dall'invio della notifica di mancata consegna, invia al mittente un' attestazione di avvenuta trasmissione della fattura con impossibilitàdi recapito. L' attestazione è composta da file fattura originale e file notifica sottoscritto elettronicamente e consente all'Operatore economico di inviare telematicamente la fattura all'amministrazione destinataria, utilizzando canali (es. mail, PEC) a lui noti senza ulteriori passaggi attraverso lo SdI.

## Gestione account

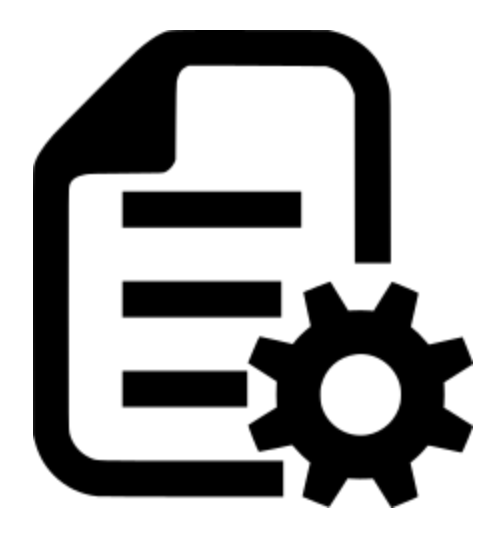

*COME POSSO CAMBIARE L'INDIRIZZO EMAIL ASSOCIATO AL MIO ACCOUNT?*

*È necessario inviare una mail all'indirizzo dell'assistenza dallo stesso account email di cui si richiede il cambio.Se non si ha più accesso alla casella email con cui ci si era registrati, si dovrà inviare una richiesta scritta sempre all'assistenza, allegando la visura camerale dell'azienda registrata e/o una copia del documento d'identità del titolare della partita IVA associata all'account del gestionale.*

*HO EFFETTUATO IL PRIMO ACCESSO AL GESTIONALE TRAMITE FACEBOOK, COME FACCIO AD ACCEDERE SE NON VOGLIO PIÙ UTILIZZARE QUEL METODO?*

Devi effettuare una procedura di recupero password inserendo l'indirizzo email che usi per accedere a Facebook.

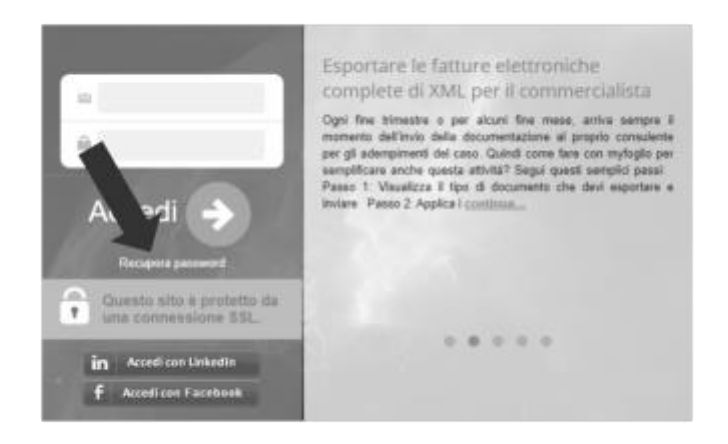

Una volta completata, potrai accedere al gestionale direttamente dalla login usando come credenziali quella email e la nuova password creata.

### *HO EFFETTUATO IL PRIMO ACCESSO AL GESTIONALE TRAMITE LINKEDIN, COME FACCIO AD ACCEDERE*  **SE NON VOGLIO PIÙ UTILIZZARE QUEL METODO?**

Devi effettuare una procedura di recupero password inserendo l'indirizzo email che usi per accedere a LinkedIn.

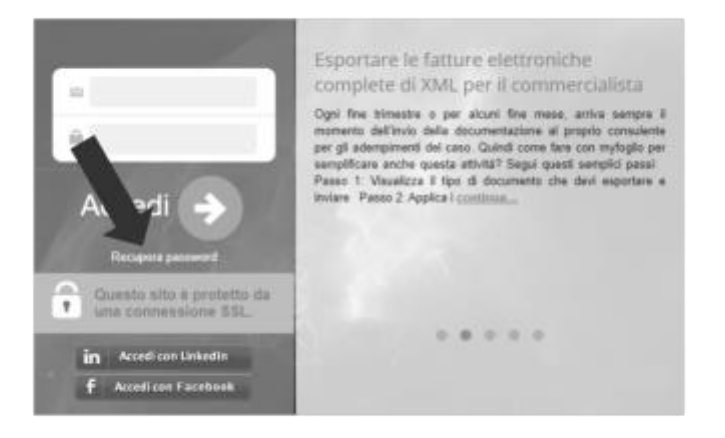

Una volta completata, potrai accedere al gestionale direttamente dalla login usando come credenziali quella email e la nuova password creata.

#### *LO SPAZIO DISCO A DISPOSIZIONE SI CONSUMA CON I DOCUMENTI CHE GENERO?*

No, i documenti prodotti dal gestionale (fatture, note di credito, ricevute e altro) non contribuiscono al consumo dello spazio disponibile.Lo spazio disco è pensato per ospitare eventuali allegati, documenti o file da scambiare fra utenti autorizzati all'accesso all'ambiente di lavoro, come ad esempio il vostro commercialista.Quindi questo spazio può essere liberato ogni volta che si vuole: basta scaricare i file e cancellarli.

*POSSO PERSONALIZZARE LE MIE EMAIL IN USCITA DAL GESTIONALE?*

È una funzionalità disponibile in alcune versioni a pagamento del gestionale.

*POSSO RIMUOVERE LA SCRITTA DI CORTESIA DEL GESTIONALE DAI DOCUMENTI?*

È una funzionalitàdisponibile in alcune versioni a pagamento del gestionale.

Opzioni e impostazioni

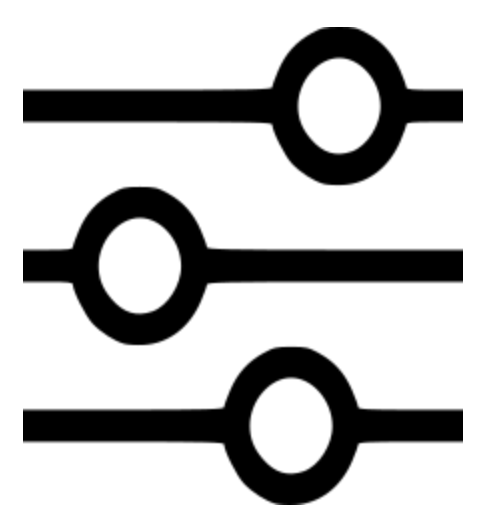

*COME POSSO FARE IL DOWNLOAD DELLE FATTURE PER FORNIRLE AL COMMERCIALISTA?*

Semplicemente dalla visualizzazione fatture cliccando su **Esporta**

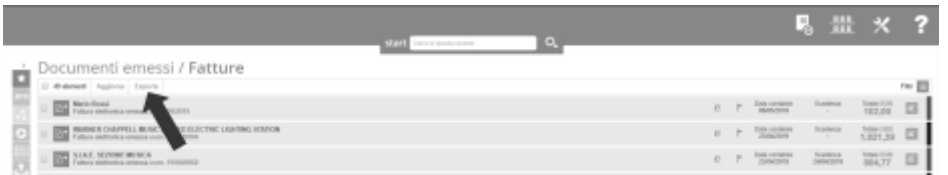

il sistema genereràuno zip con i file xml delle fatture, un foglio con il riepilogo e tutte le altre eventuali opzioni scelte al momento della richiesta di esportazione

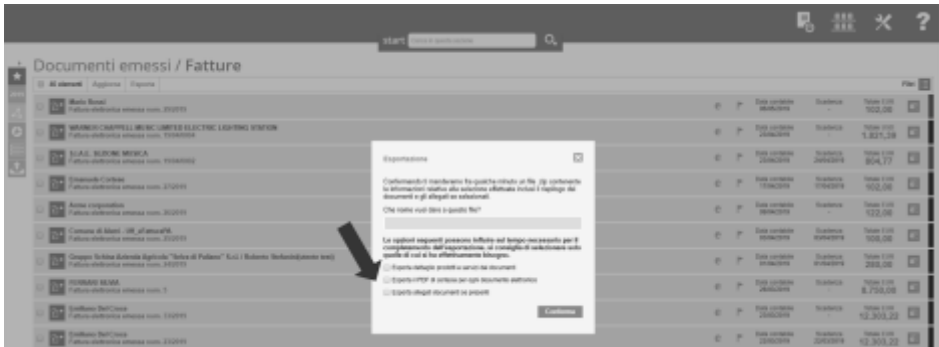

La procedura è la stessa anche per le fatture ricevute.

*POSSO UTILIZZARE UN ACCOUNT GMAIL PER INVIARE EMAIL TRAMITE IL GESTIONALE?*

È possibile utilizzare un account gmail nel gestionale, basta configurare opportunamente sia la piattaforma che i permessi sull'account google.Prima di impostare l'account sul gestionale è necessario andare nelle impostazioni di sicurezza dell'account google:

Da qui bisogna selezionare l'opzione **Accesso app meno sicure** e attivarla

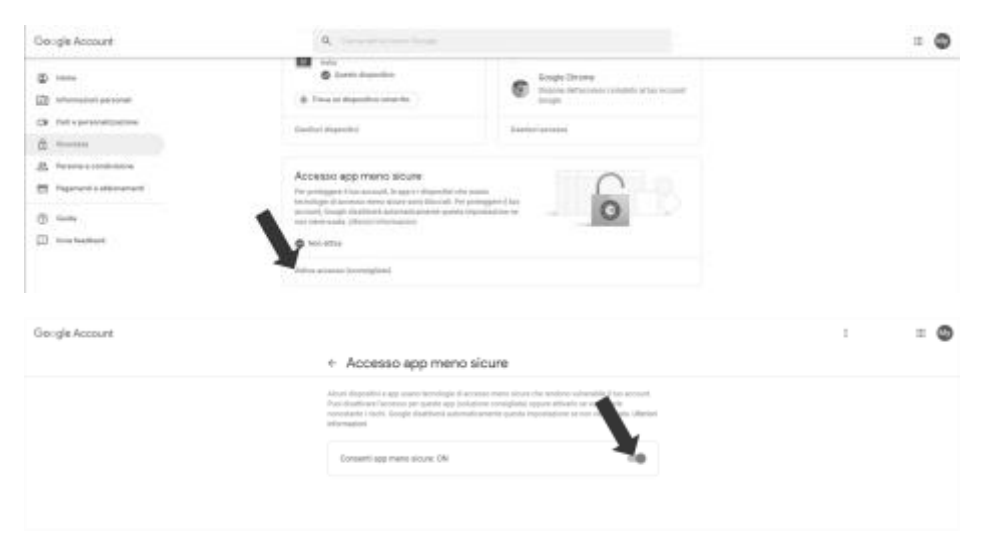

A questo punto si può procedere con l'impostare dell'account gmail sul gestionale: basta entrare nelle opzioni cliccando sull'ingranaggio in alto a destra e selezionare **Profilo Utente**, da qui si deve cliccare su **Account email** (a sinistra) e infine premere il pulsante **Aggiungi account email**

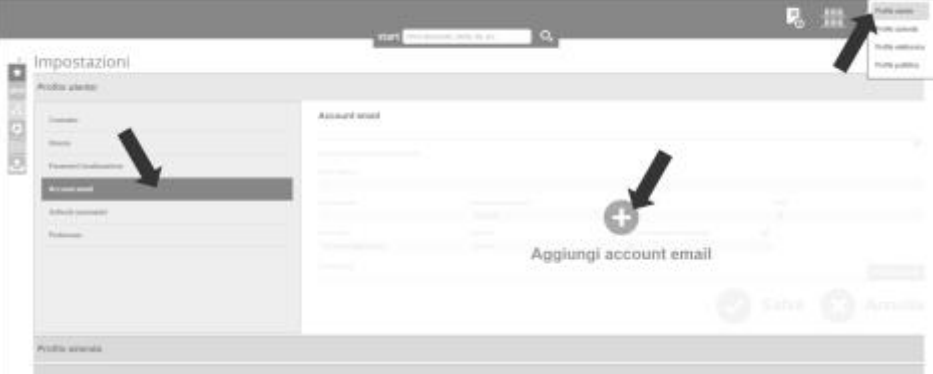

A questo punto si devono inserire i dati dell'account, indirizzo email e nome utente (l'indirizzo email completo, nel caso di gmail) e la password di gmail, completando i campi dei parametri del server:

- Sicurezza connessione: SSL/TLS
- Server SMTP: smtp.gmail.com
- Porta: 465

Attenzione: il nome utente e la password richiesti nella pagina di configurazione sono quelli dell'account gmail (indirizzo email completo e password gmail), non quelli di accesso al gestionale.

Dopo aver configurato così il gestionale, si può procedere al test della configurazione cliccando il bottone Verifica account che invierà una mail di prova all'indirizzo inserito

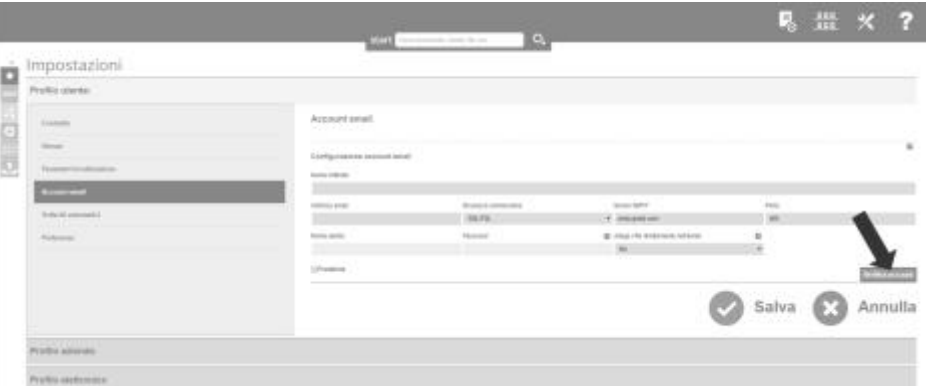

Una volta fatto questo, se si ha un contratto che lo permette è possibile salvare le impostazioni.

*QUALI SONO LE SPECIFICHE (DIMENSIONI, TIPO DI FILE) PER IL LOGO IN FATTURA?*

Nel template del documento è possibile caricare un file grafico con le seguenti caratteristiche:

- Formati supportati: jpg, bmp, png e gif
- Dimensione massima sul documento: 350x150 pxIn caso di sforamento di uno dei due lati saranno rispettate le proporzioni fissando la misura del lato che rispetta la corrispondente dimensione massima.

#### *IN AZIENDA PIÙ DI UNA PERSONA DOVREBBE POTER OPERARE CONTEMPORANEAMENTE SULL'AMBIENTE DI LAVORO DEL GESTIONALE, È POSSIBILE FARLO?*

È una funzionalitàdisponibile in alcune versioni a pagamento del gestionale.(Chiedete maggiori informazioni al vostro fornitore di riferimento).Nel caso in cui il vostro pacchetto lo permetta, basta seguire queste semplici istruzioni:

- fate registrare come nuovi utenti gratuiti tutte le persone che dovranno poter operare sull'ambiente di lavoro
- dall'account principale fate una ricerca generica e trovate l'utenza con cui volete condividere l'accesso all'ambiente di lavoro e dal bottone a destra del nome utente selezionate l'opzione **Gestisci permessi**

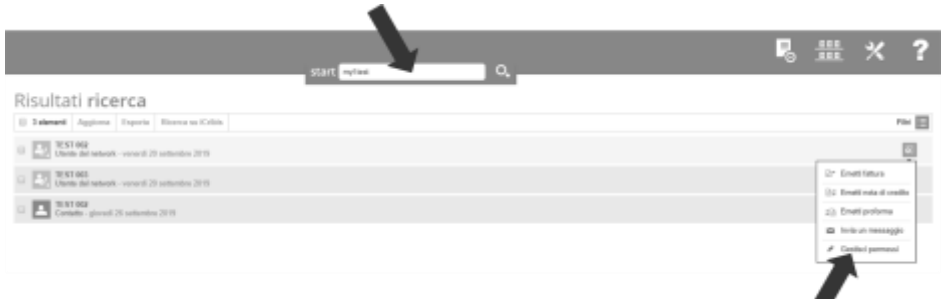

• abilitate l'utente ad operare sull'ambiente di lavoro selezionando l'opzione dal menù a tendina e premendo il bottone **Salva**

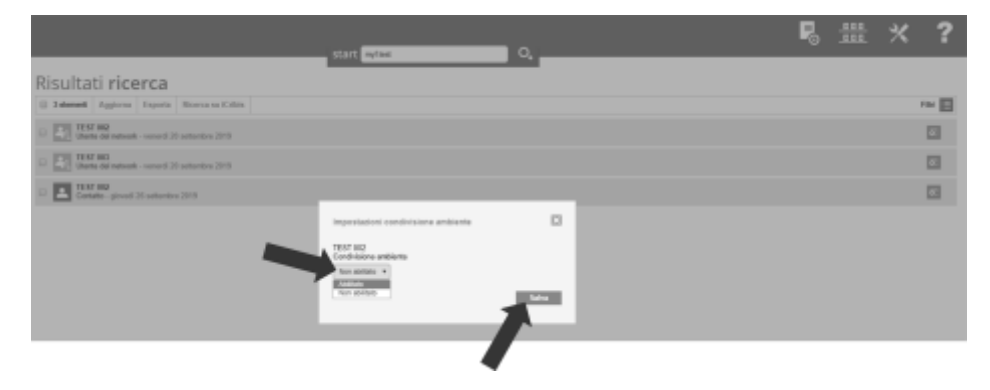

Questo è un ottimo metodo anche per condividere i dati col vostro commercialista, permettendogli di prelevare ciò che gli serve direttamente.

IMPORTANTE: ogni azione che i collaboratori faranno sul vostro ambiente di lavoro sarà tracciata e riconducibile all'utente che l'ha effettuata, quindi potrete sempre controllare e verificare eventuali attività svolte dalle persone con cui avete condiviso l'accesso all'ambiente.

*COME POSSO REGISTRARE DEI PAGAMENTI PARZIALI, TIPO UN ACCONTO O DELLE RATE?*

Si possono registrare o prevedere incassi parziali in diversi modi durante la creazione del documento:

• nel caso di un acconto (ad esempio) si può registrare semplicemente andando nella sezione Incassi e cliccando su Registra Incasso

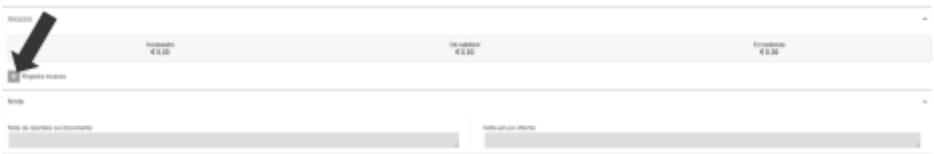

Questo aprirà una form dove si potranno inserire i dati del pagamento ricevuto.

IMPORTANTE: bisogna confermare l'inserimento dei dati di pagamento affinchévengano registrati

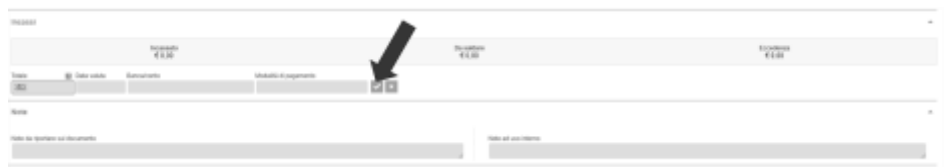

Una volta salvato il documento, eventuali ulteriori pagamenti parziali potranno essere inseriti riaprendo il documento stesso (la sezione Incassi rimane modificabile);

• è possibile creare un piano di pagamento rateizzato con scadenze programmate sia con date assolute che con scadenze relative (a 30 giorni, ad esempio) cliccando su **Definisci piano di pagamento** nella sezione **Condizioni e informazioni di pagamento**

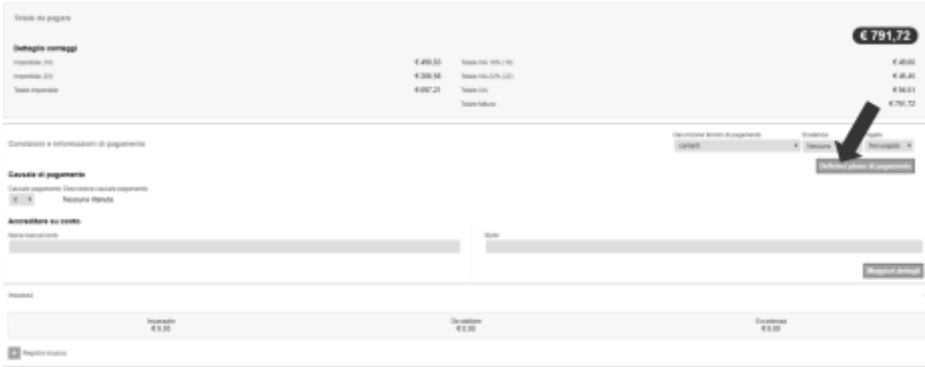

Questa azione apriràuna form dove sarà possibile inserire i dati relativi a ogni singolo pagamento, il sistema agevolerà questa operazione per ogni rata successiva alla prima, tenendo conto dell'importo rimasto da pagare dopo ogni rata inserita ed eventualmente proponendo date di scadenza in base alla scelta effettuata nelle rate precedenti.Ciascuna rata può essere impostata in questa fase come già pagata o selezionando l'opzione durante l'inserimento dei dati,

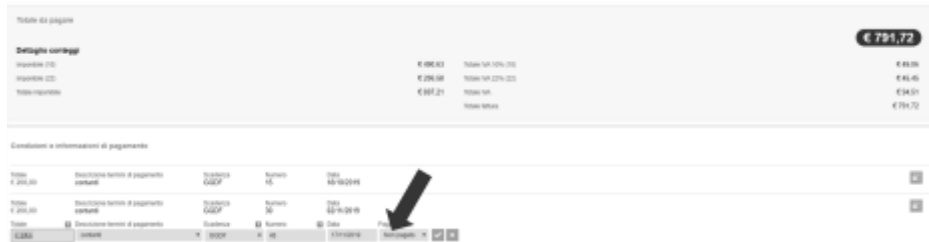

o successivamente agendo sulla barra colorata a destra della riga

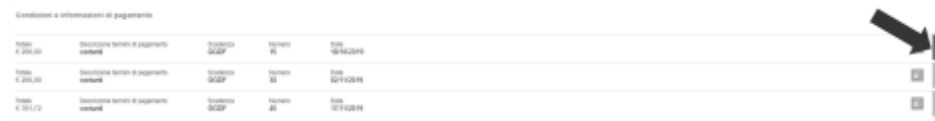

IMPORTANTE: anche in questo caso bisogna confermare l'inserimento dei dati dopo ogni rata

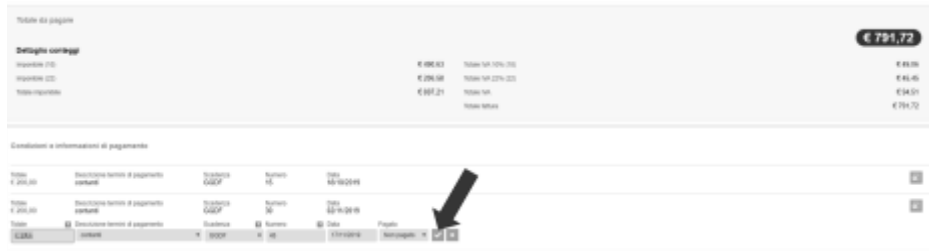

Dopo aver salvato il documento sarà possibile cambiare lo stato di pagamento delle singole rate dalla sezione Incassi, o anche agendo sull'indicatore colorato a destra della riga del documento

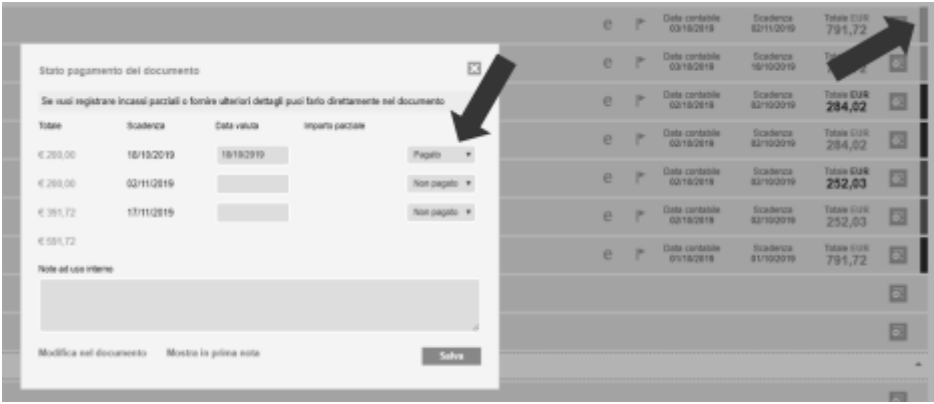

# Gestionale e Cloud

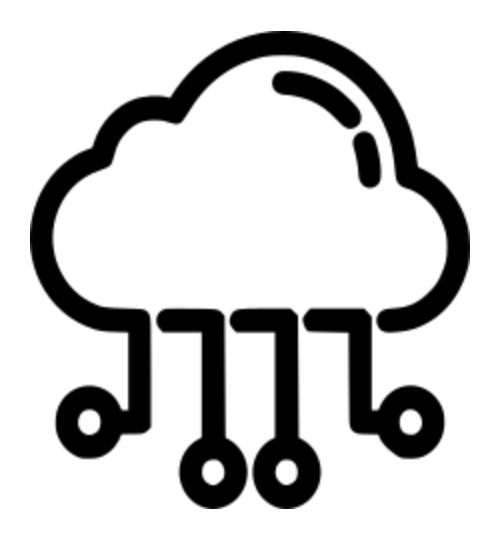

*PERCHÉ UTILIZZARE UN GESTIONALE IN CLOUD?*

Utilizzare un sistema gestionale in cloud permette di avere una disponibilità costante, in ogni momento e da ogni dispositivo, dei propri documenti e delle informazioni utili per il proprio lavoro.Il cloud ti permette di:

- Risparmiare tempo.
- Avere le proprie informazioni lavorative sempre a disposizione.
- Condividere queste informazioni con i collaboratori.(Èuna funzionalitàdisponibile in alcune versioni a pagamento del gestionale.Chiedete maggiori informazioni al vostro fornitore di riferimento.)
- Avere i propri documenti e dati in un luogo sicuro gestito e mantenuto da chi fa questo di mestiere, senza rischi di perdita di dati per problemi di virus, guasti ai vostri dispositivi, furti o altro.
- Abbassare i costi di gestione.

*Per un approfondimento sul concetto di cloud computing, si veda l'articolo di Wikipedia a questo indirizzo[: https://it.wikipedia.org/wiki/Cloud\\_computing](https://it.wikipedia.org/wiki/Cloud_computing)*

*COSA POSSO FARE CON QUESTO GESTIONALE?*

Con il gestionale in cloud potrai:

- Creare fatture in pochi secondi: grazie a un'interfaccia semplice e intuitiva potrai creare tutti i documenti necessari al tuo lavoro (fatture, note di credito, ricevute, bolle di accompagnamento, proforma, preventivi e altro) con l'aiuto dell'esclusiva funzionalità smart assistant che semplifica l'inserimento dati con suggerimenti contestuali.
- Tenere sotto controllo i pagamenti dei tuoi clienti mediante strumenti utilissimi come, ad esempio, i solleciti automatici e i promemoria per fatture ricorrenti.
- Effettuare ricerche veloci, mantenendo tutti i file sempre in perfetto ordine nell'archivio privato in cloud e potendo utilizzare efficienti sistemi di ricerca con parametri avanzati.
- Avere sempre il polso della situazione grazie alla reportistica che permette di verificare in tempo reale l'andamento del fatturato, il flusso di cassa e le previsioni delle tasse, oltre a consentire verifiche più veloci a fine mese con il vostro commercialista.

vai a **[Indice Guida >>](https://sway.office.com/Kdr81L6ZHno9vYZq)**